# Запрос недостающих сведений от ФСС

# Общая информация

Ранее работодатель для выплаты пособия отправлял Реестр сведений. С 1 января 2022 года ФСС активно переходит на проактивный (безбумажный) режим по назначению и выплаты пособия.

Запрос недостающих сведений направляется работодателю с целью уведомить о наступлении права на выплату и проверку, корректировку, подтверждения собранных сведений (от ПФР, ФНС и ранее закрытых БЛ по сотруднику). Запрос будет приходить от ФСС в момент закрытия ЭЛН в медицинском учреждении. Без подтверждения запроса со стороны работодателя пособие не будет выплачено, а работодателю грозят штрафные санкции.

Работодателю необходимо отправить ответ на запрос в течение трех рабочих дней с момента получения запроса от ФСС.

## Получение запросов недостающих сведений

Запросы будут автоматически приходить в Астрал Отчет 5.0, если у организации подключены направления ФСС и ЭЛН.

Дополнительные настройки для работы с СЭДО не требуются.

#### Для работы с запросами сведений откройте реестр Пособия и больничные Запросы сведений:

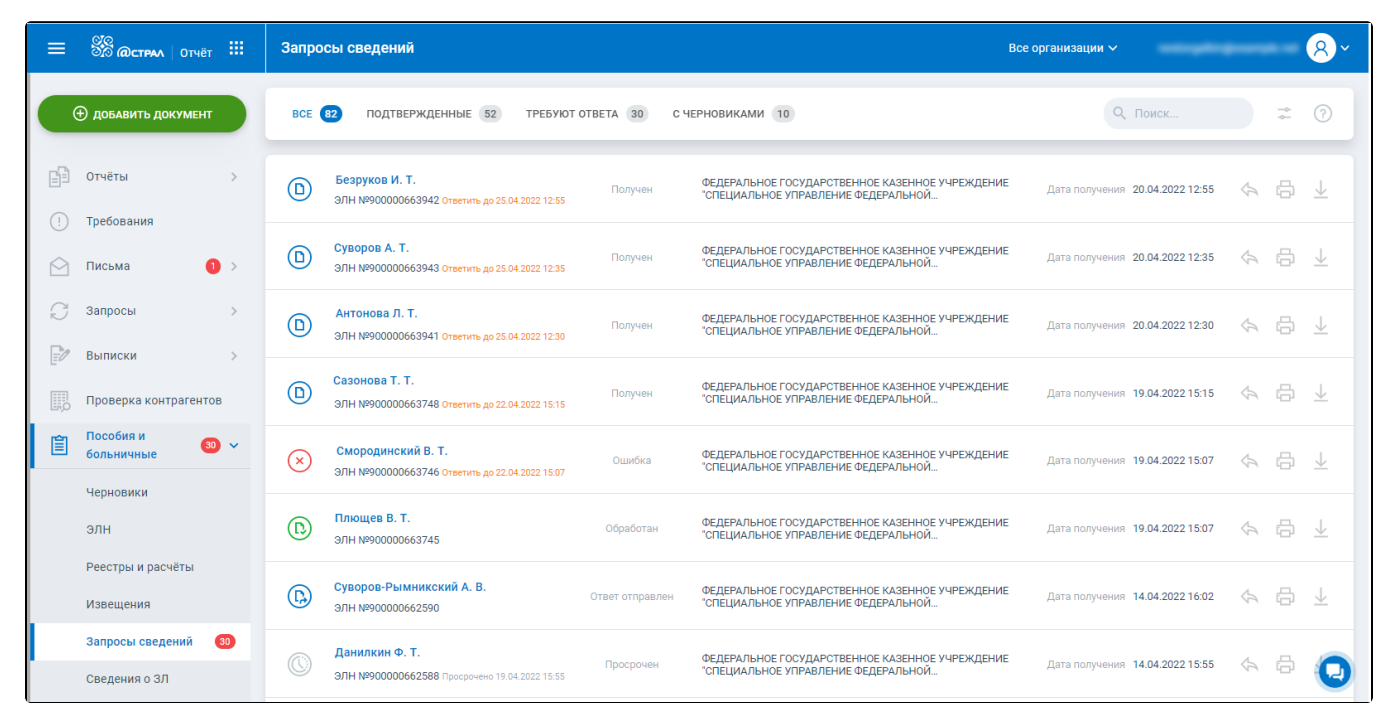

Новые запросы сведений от ФСС отображаются в статусе Получено и таймером в три рабочих дня.

# Отправка ответа по запросу сведений

Пр<u>и п</u>оступлении запроса сведений с типом «Ежемесячное пособие по уходу за ребенком» можно создать уведомление о прекращении отпуска, нажав кнопку :

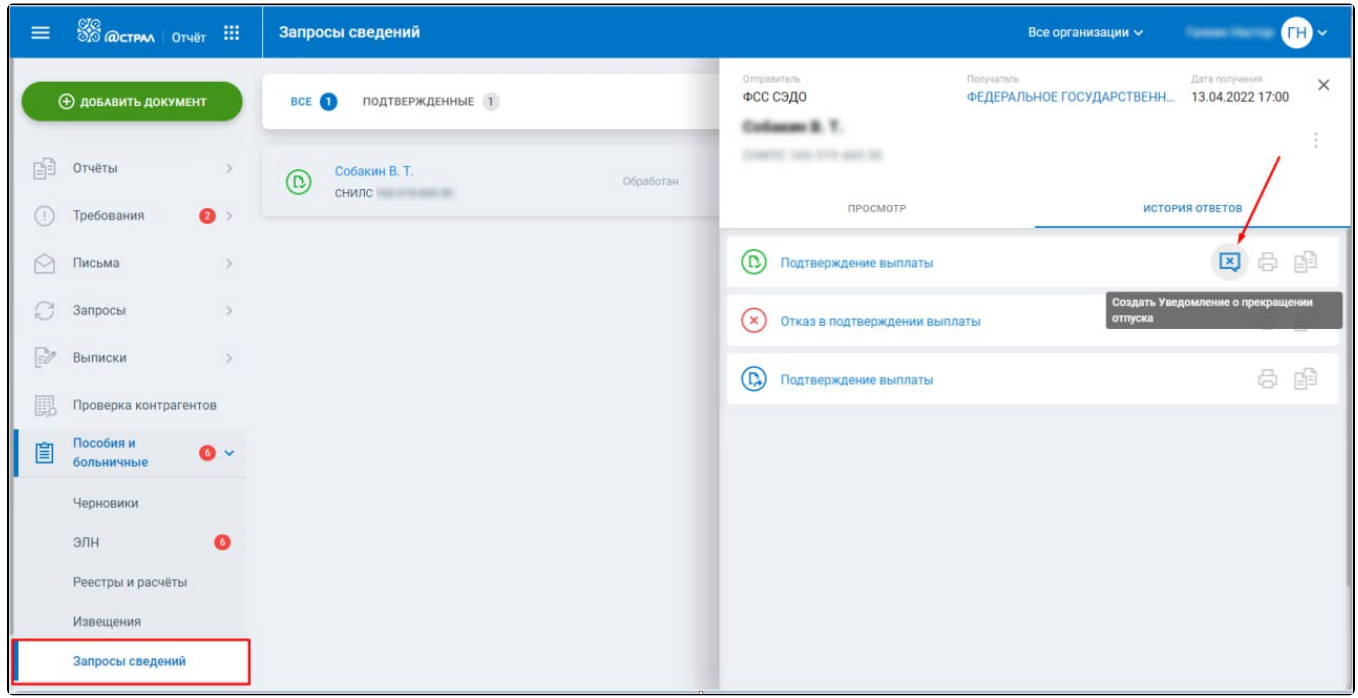

Уведомление предназначено для информирования СФР (ФСС СЭДО) со стороны страхователя о прекращении застрахованным лицом отпуска по уходу за ребенком до полутора лет.

Необходимо отправить ответ до указанной даты включительно, иначе возможен административный штраф.

Чтобы сформировать ответ на запрос, нажмите кнопку Ответить в основном реестре или в детальной информации по запросу:

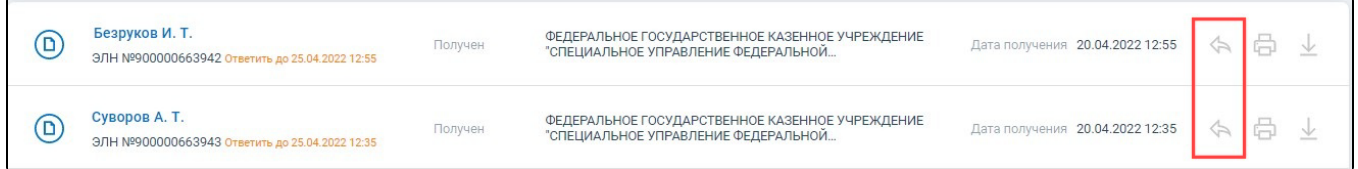

Далее будет выполнен переход в редактор ответов.

Запрос сведений можно обработать двумя способами:

- Отправить подтверждение в выплате пособия.
- Отправить отказ в подтверждении выплаты пособия.

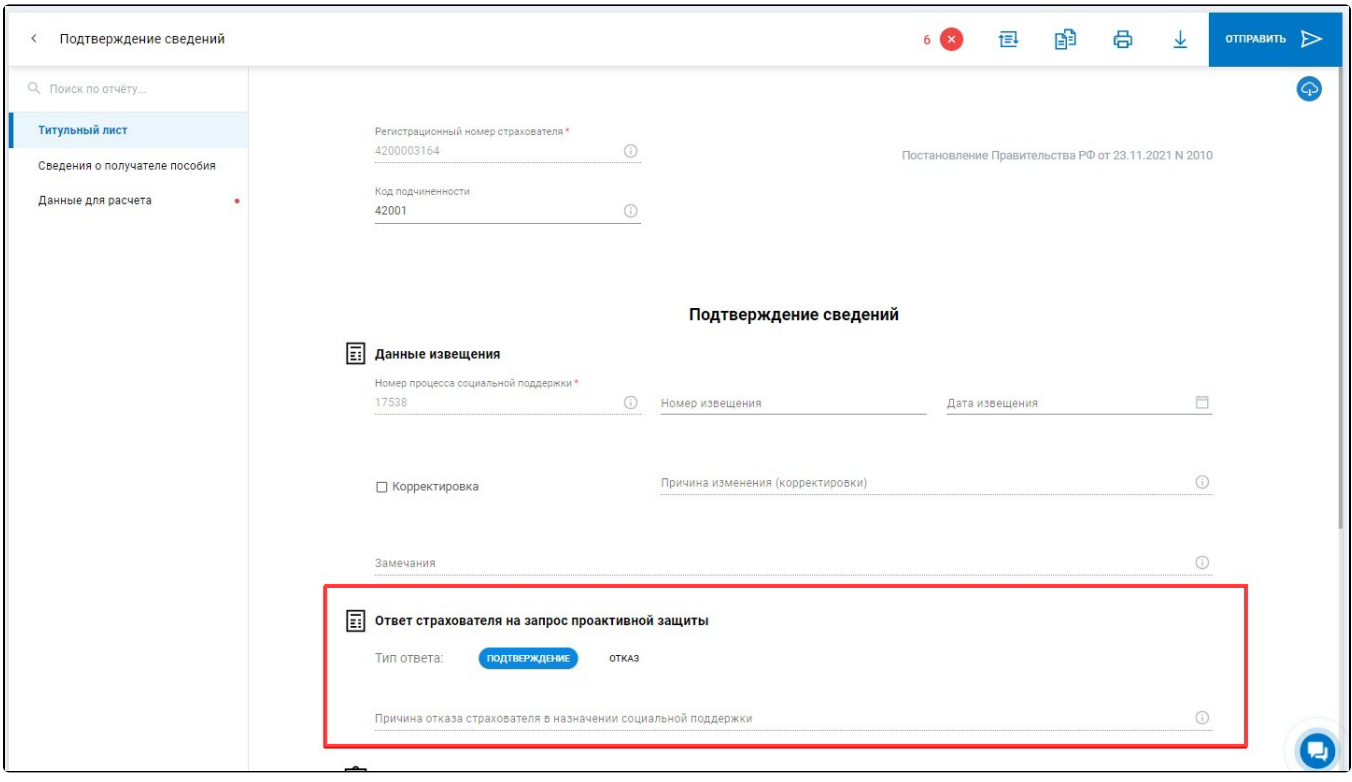

После направления отказа в назначении и выплаты пособия проактивный процесс по застрахованному лицу прекращается, пособие не будет вы<mark>пл</mark>ачено. Для подтверждения запроса необходимо отправить в ФСС запрос на инициацию выплаты, после ФСС пришлет новый запрос недостающих сведений по застрахованному лицу.

Для подтверждения выплаты необходимо:

- 1. Заполнить все обязательные поля.
- 2. Внести изменения в предзаполненные поля от ФСС по необходимости.

Для отказа в назначении выплаты необходимо указать причину отказа в назначении выплаты.

Если страхователь получил Запрос недостающих сведений по проактивной схеме, но ранее им был отправлен Реестр сведений (1.7.7), то ФСС ре<mark>ко</mark>мендует отправить на такой запрос отказ. Но если страхователь отправит подтверждение по такому запросу, то дублирования данных на стороне ФСС не произойдет, переплат по больничному не будет.

Отправленные ответы можно посмотреть в детальной информации на вкладке История ответов:

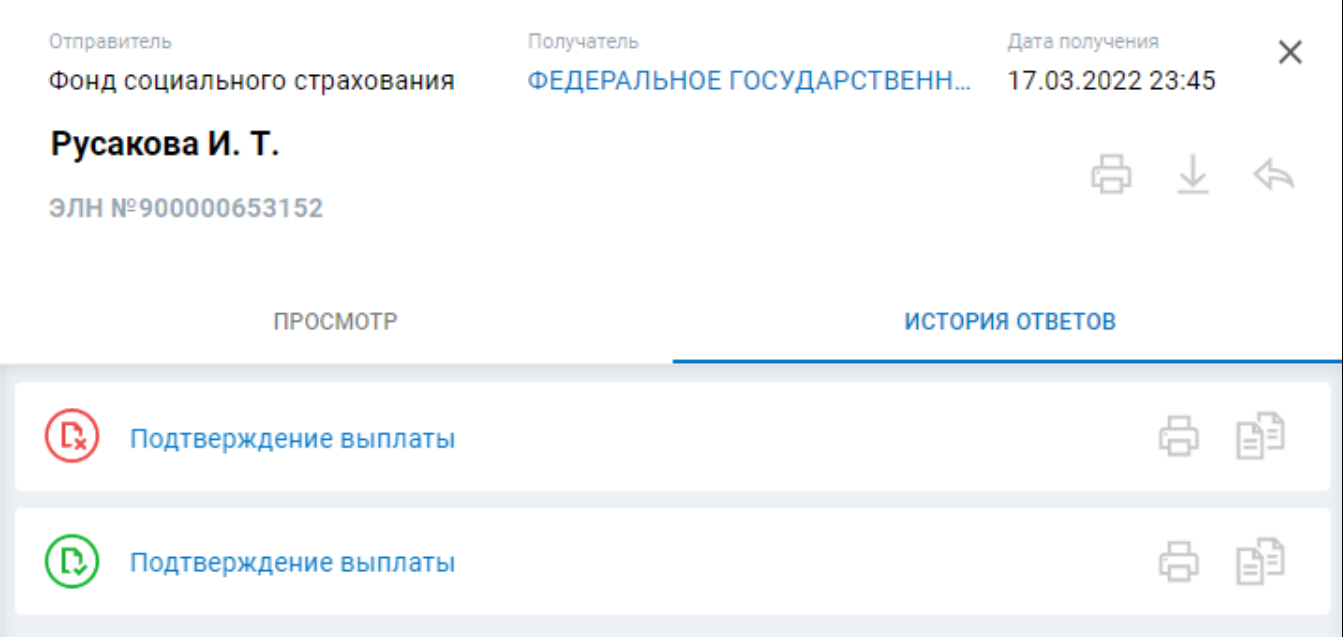

Если пользователь хочет отредактировать первичные данные, полученные от ФСС, то по запросу в общем реестре или в детальной информации нажмите на иконку Ответить.

Если нужно внести изменения в ранее отправленный ответ, необходимо нажать кнопку Создать отчет на основе:

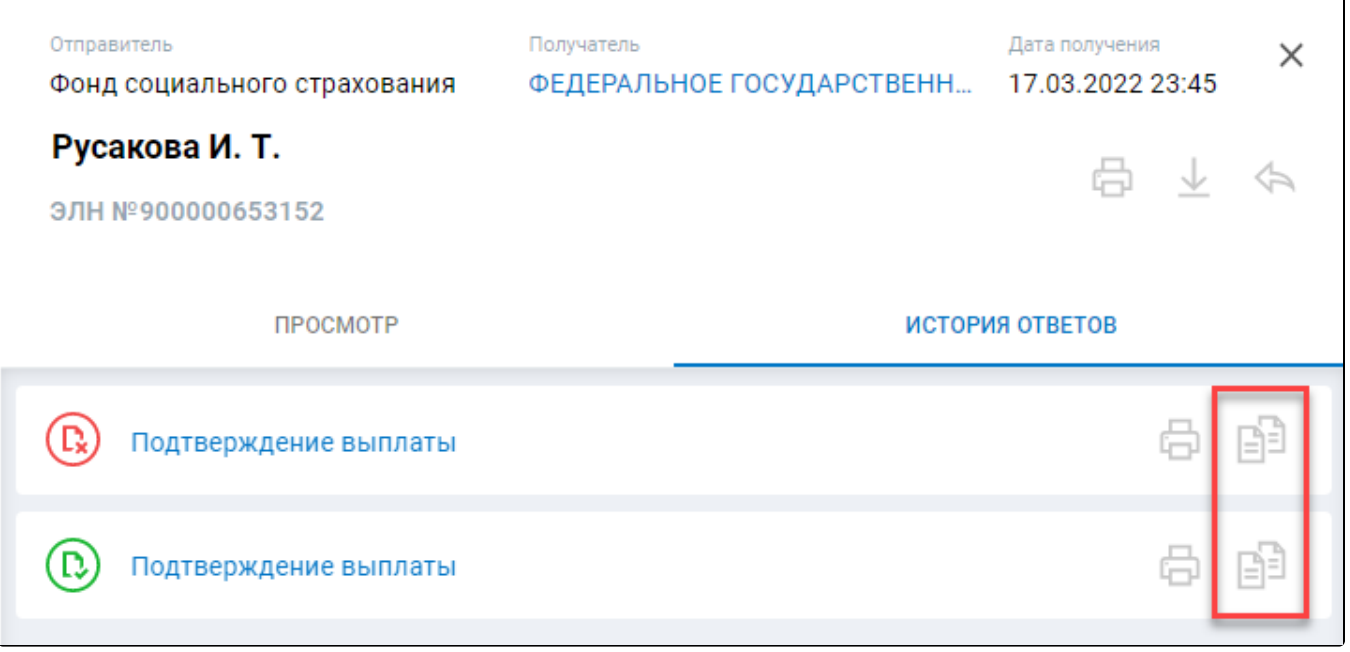

Ответ на запрос считается отправленным, если статус изменился на Обработан:

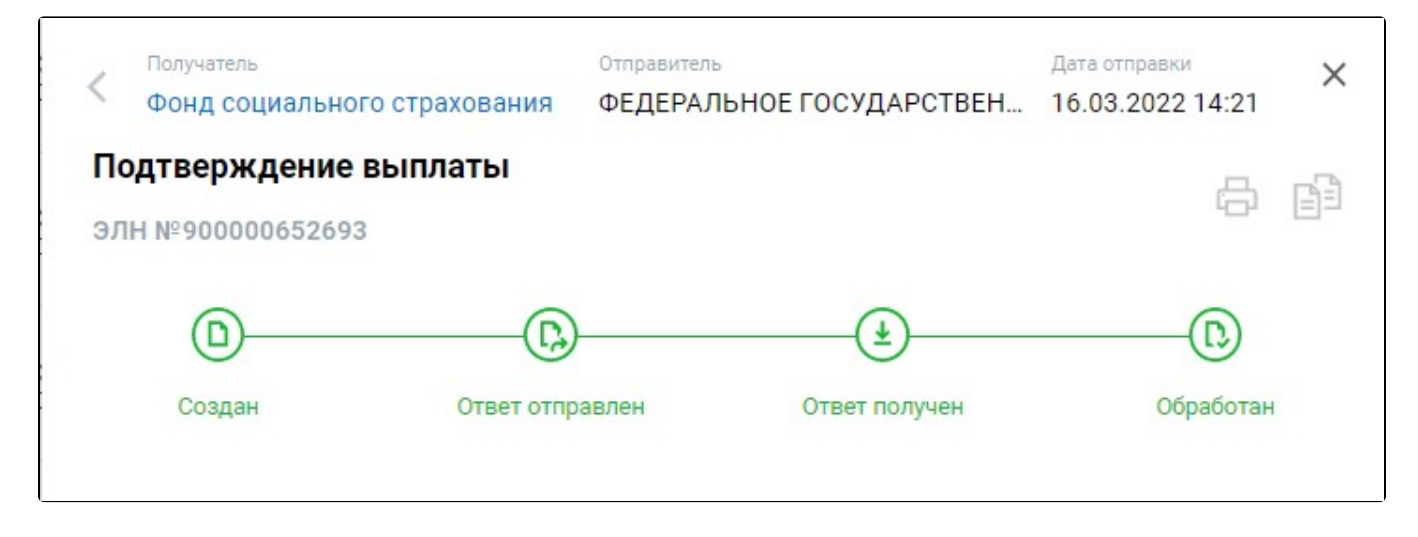

## Импорт ответов по запросу сведений

Также в рамках Астрал Отчет 5.0 реализован импорт ответов по запросам сведений, которые поступили в Астрал Отчет 5.0, но ответы на них были сформированы в любой сторонней программе, например, в 1С.

Для импорта ответов на запрос сведений нажмите кнопку Добавить документ или перетащите файлы ответов в область загрузки. Импортировать ответ можно с любым именем файла и ответ будет связан с исходным запросом сведений по умолчанию.

Для успешного импорта файлов необходимо:

Λ

- 1. Чтобы номер процесса социальной поддержки внутри ответа совпал с входящим Запросом сведений. Иначе пользователь увидит текст сообщения об ошибке импорта: "Не найден исходный запрос по номеру процесса социальной поддержки из файла импорта".
- 2. Чтобы запрос сведений не содержал не отправленных ответов. Иначе пользователь увидит текст сообщения об ошибке импорта: "В исходном запросе уже есть черновик ответа. Для успешного импорта файла необходимо удалить черновик по запросу".

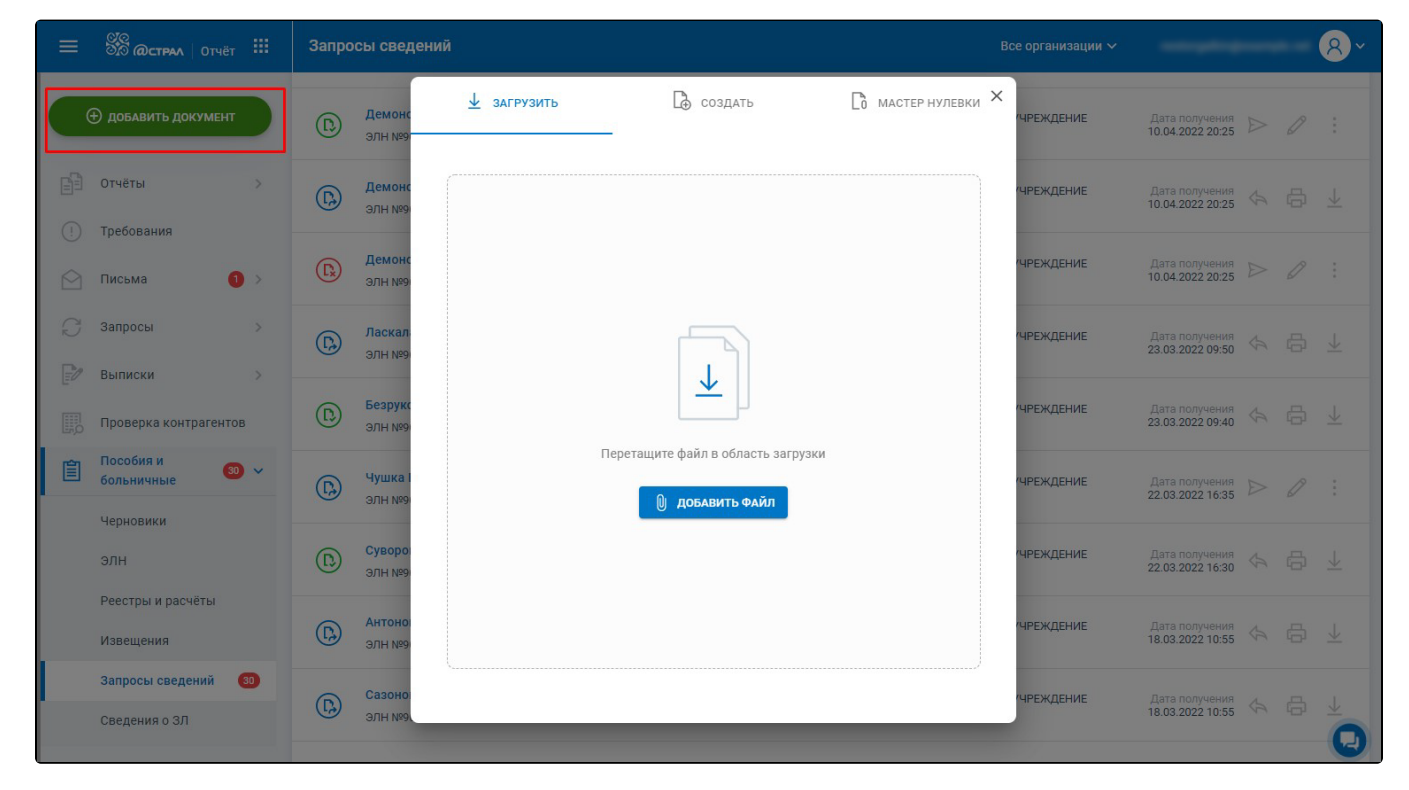

Для просмотра запросов сведений, по которым есть сохраненные, но не отправленные ответы, выберите фильтр С черновиками:

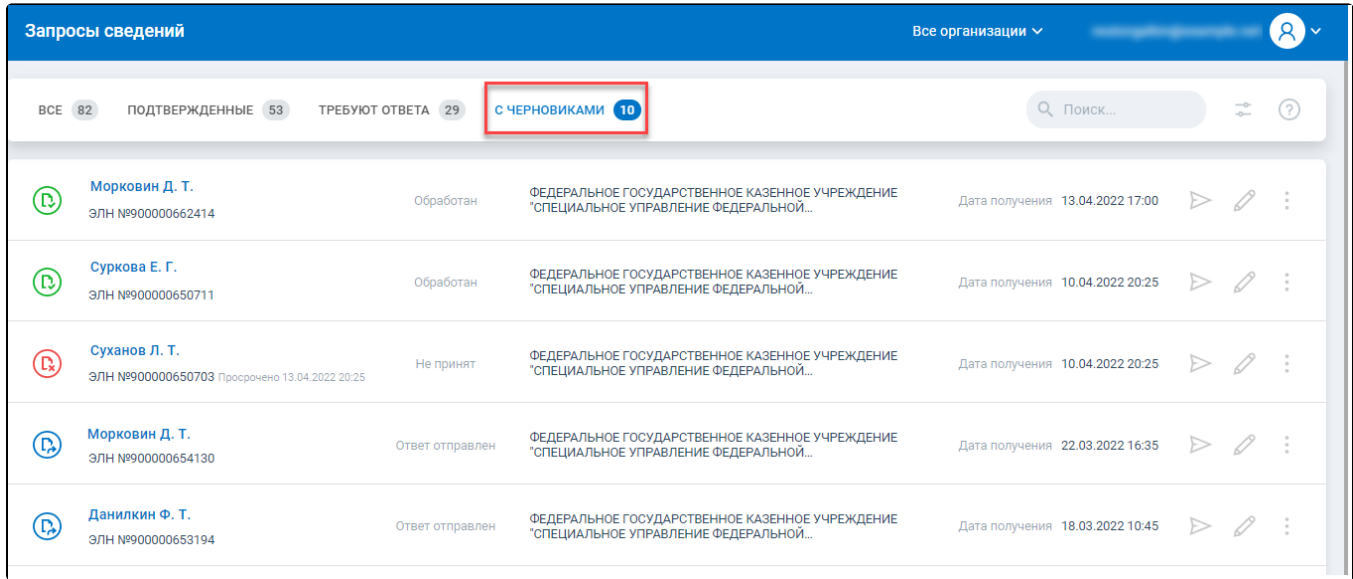

### Для отправки ответа нажмите на иконку Отправить.

Для редактирования загруженного ответа нажмите на иконку Редактировать.

Проимпортированные ответы, которые внутри содержат отказ в назначении пособия, не открываются в редакторе ответов для дальнейшего ре**дак**тирования. Вы можете отправить такой ответ или удалить его и сформировать новый ответ с отказом.